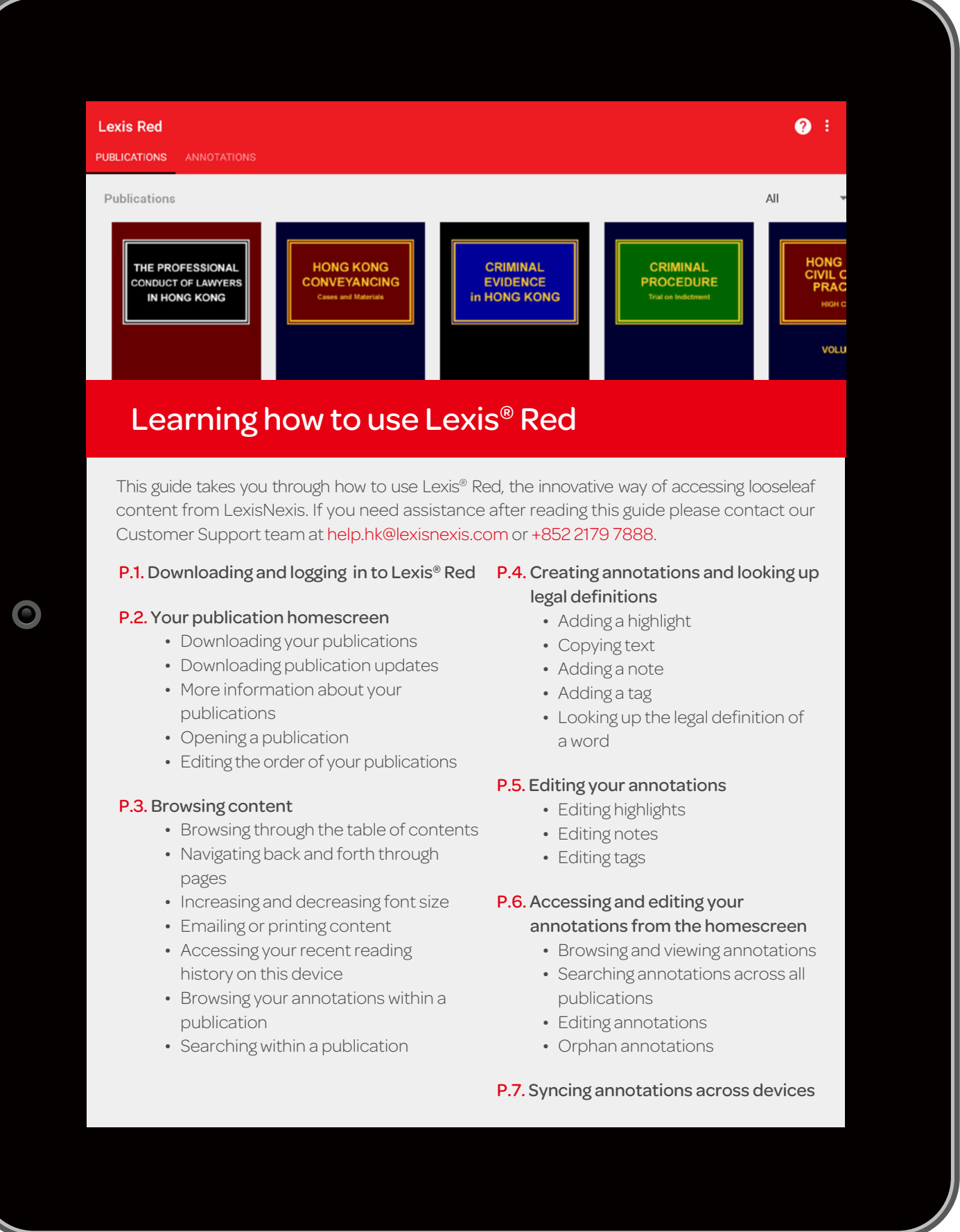

 $\degree$  LexisNexis $\degree$ 

#### Downloading and logging in to Lexis® Red

Download the app from the Google Play store and then tap on the Lexis® Red app on your tablet.

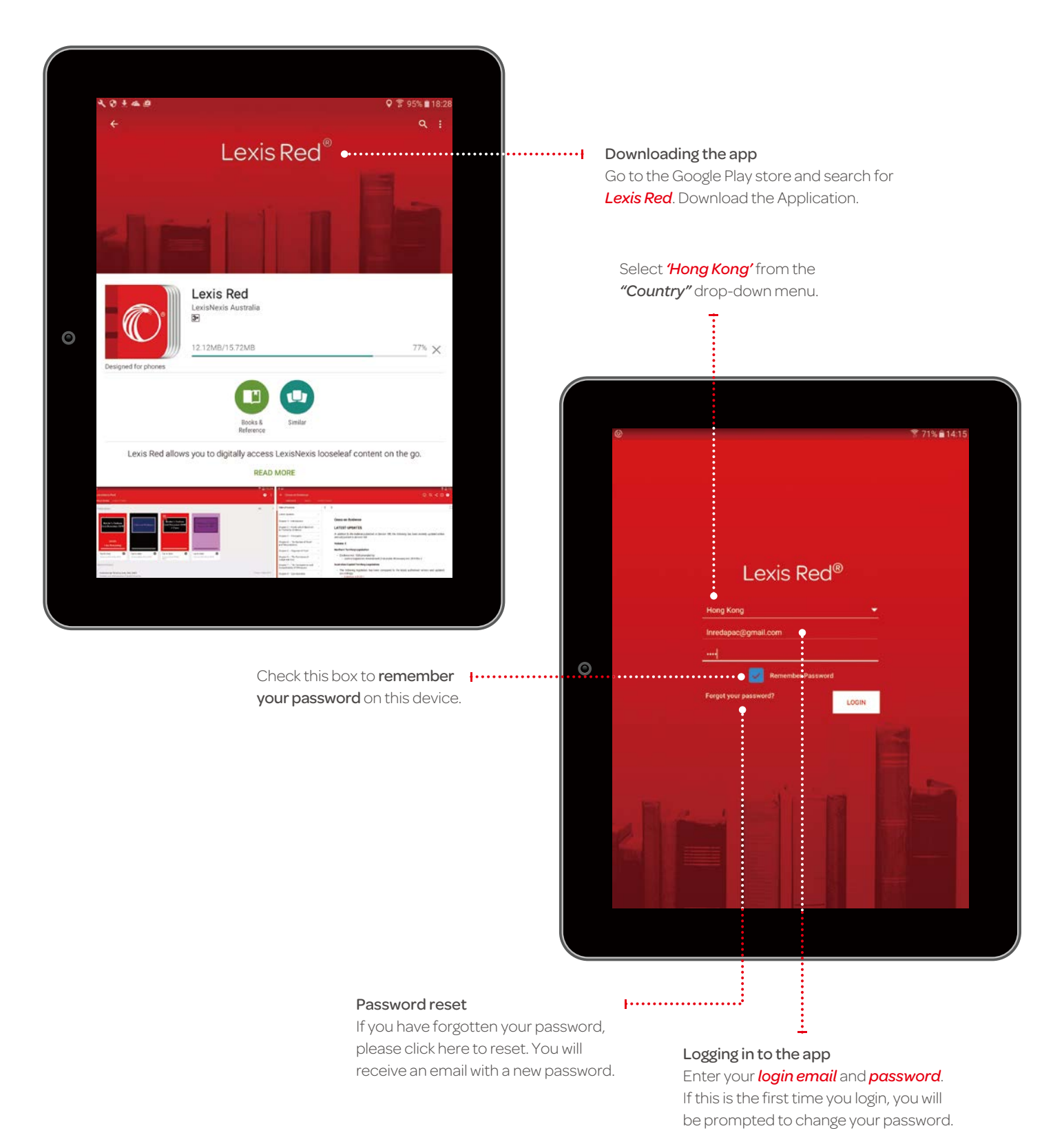

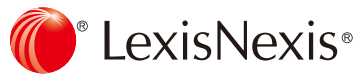

### Your publication homescreen

Once you have logged in, you will see your homescreen. This is where you can view all your subscribed publications, and download updates to each of them.

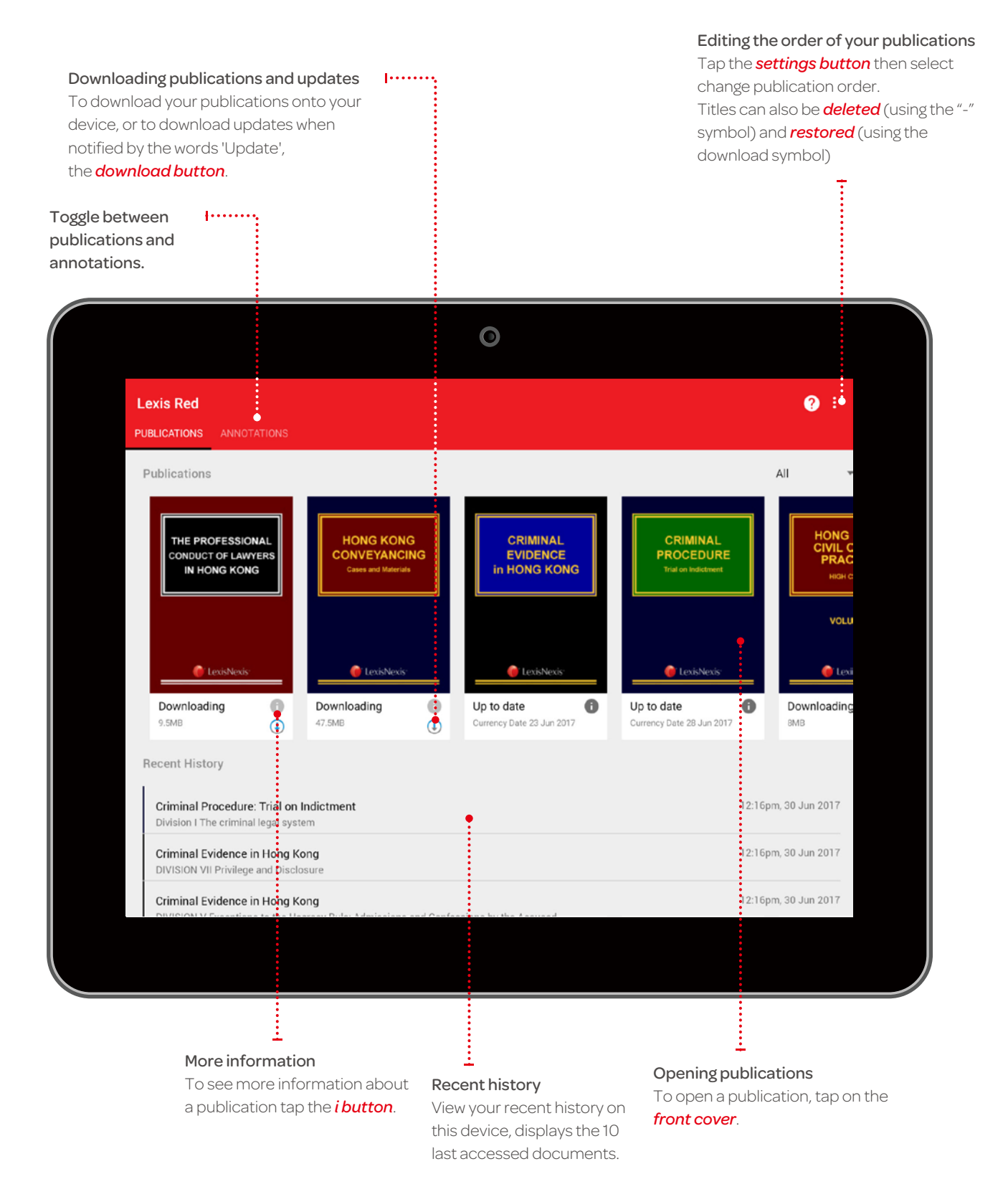

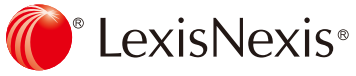

#### Browsing content

Once you have opened a publication, you are free to browse and search the content.

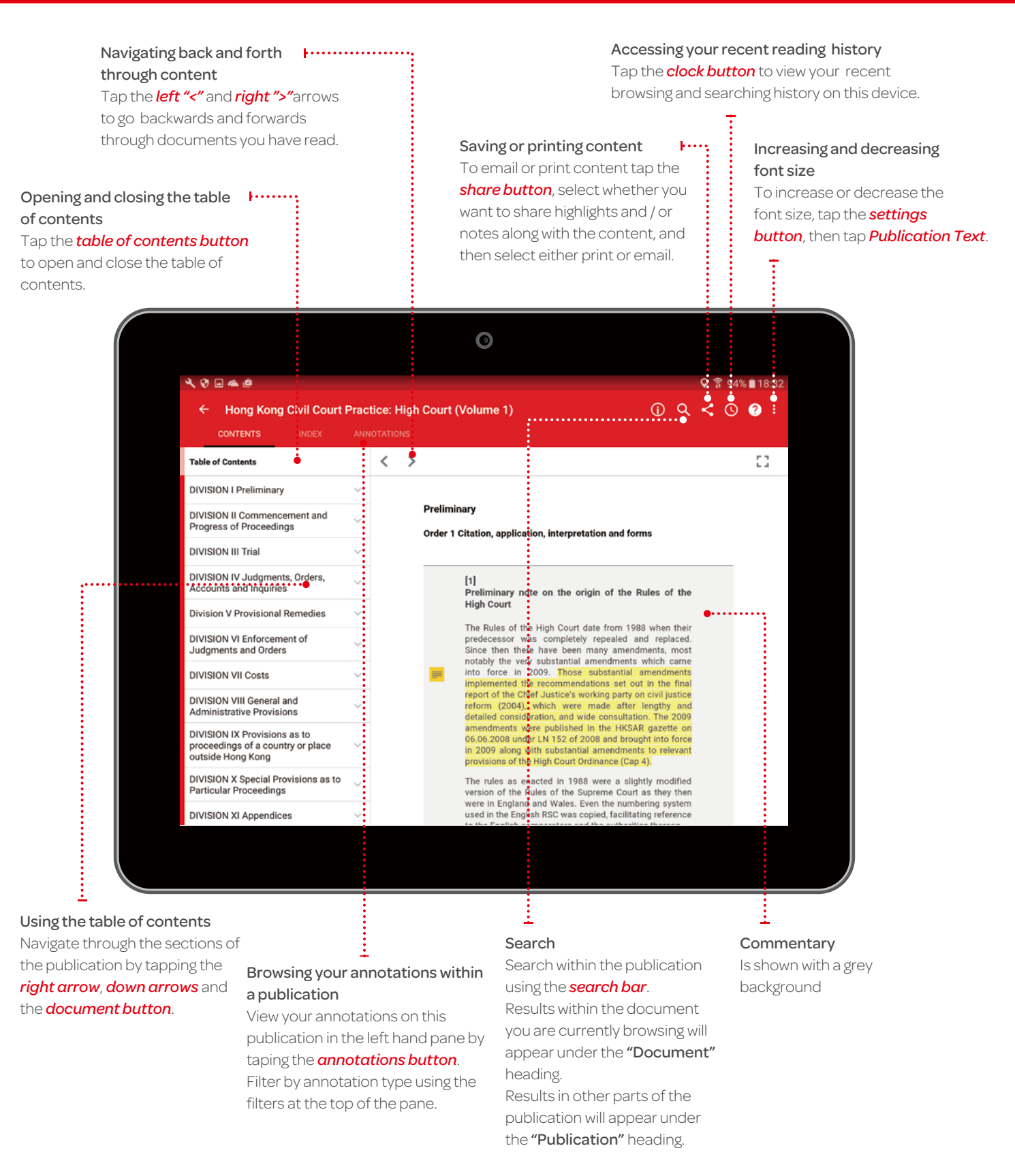

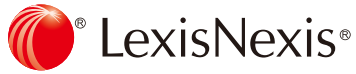

### Creating annotations and looking up legal definitions

On a Lexis<sup>®</sup> Red publication, you can highlight, tag (bookmark), add notes, copy text and access legal definitions.

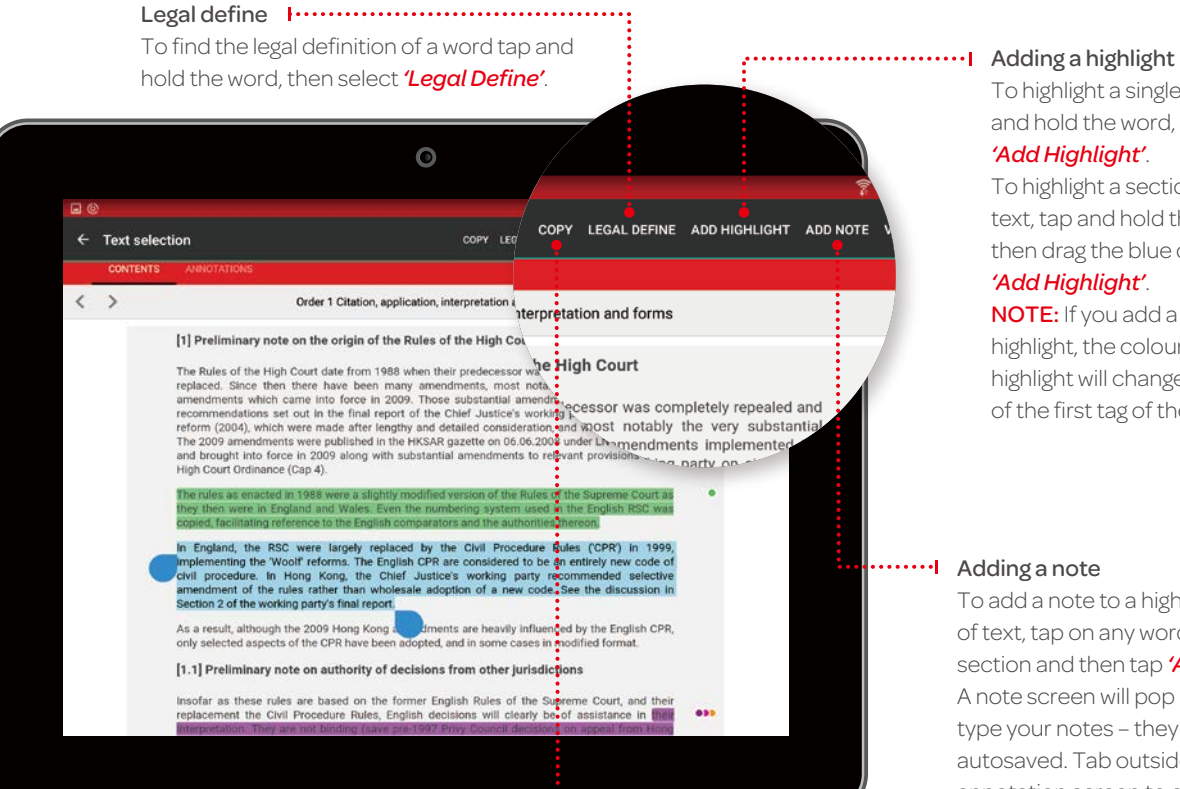

 $20000A$ 

- |---------------------------------Copying Text

To copy the text, tap and hold a word, drag the blue dots to highlight the text you need then tap *'Copy'*.

Adding a tag **F** ..................... Once you highlight a section of text, a box will pop up for you to select a

will appear. You can create tags for file numbers, client names, etc.

To highlight a single word, tap and hold the word, then tap *'Add Highlight'*.

To highlight a section of the text, tap and hold the first word, then drag the blue dots and tap *'Add Highlight'*.

NOTE: If you add a tag to this highlight, the colour of the highlight will change to the colour of the first tag of the tag screen.

#### Adding a note

To add a note to a highlighted section of text, tap on any word in the highlighted section and then tap *'Add Note'*. A note screen will pop up for you to type your notes – they will be autosaved. Tab outside of the annotation screen to continue reading.

 $0$   $% 94% 18:33$ 

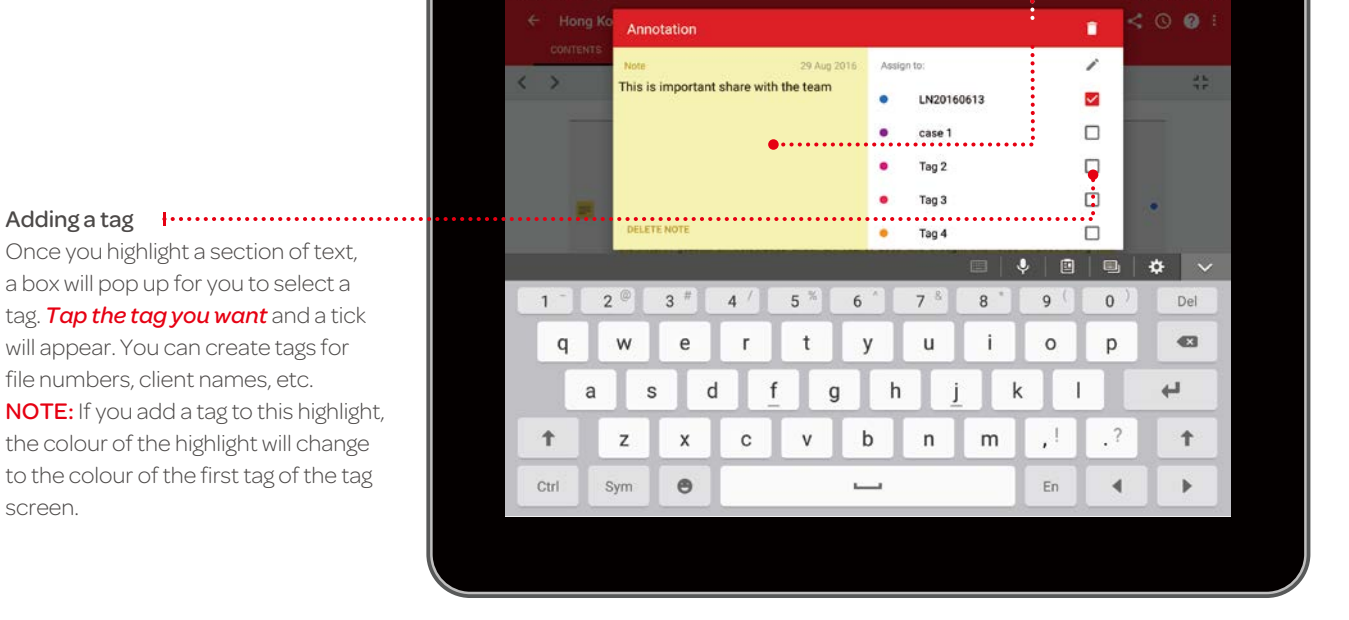

 $\odot$ 

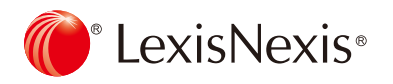

screen.

## Editing your annotations

Annotations can be edited from within a publication.

#### Editing highlights – adjusting the highlighted area

To highlight more: Tap on a highlighted word and drag to cover the extra content you want to highlight. Tap *'Edit highlight'*. To highlight less: Tap on the highlighted area, and then tap *'Remove highlight'*. You can then re-highlight the relevant area. NOTE: Deleting a highlight will also delete any associated tagging or notes. The colour of the highlight changes to the colour of the first tag of the tag screen.

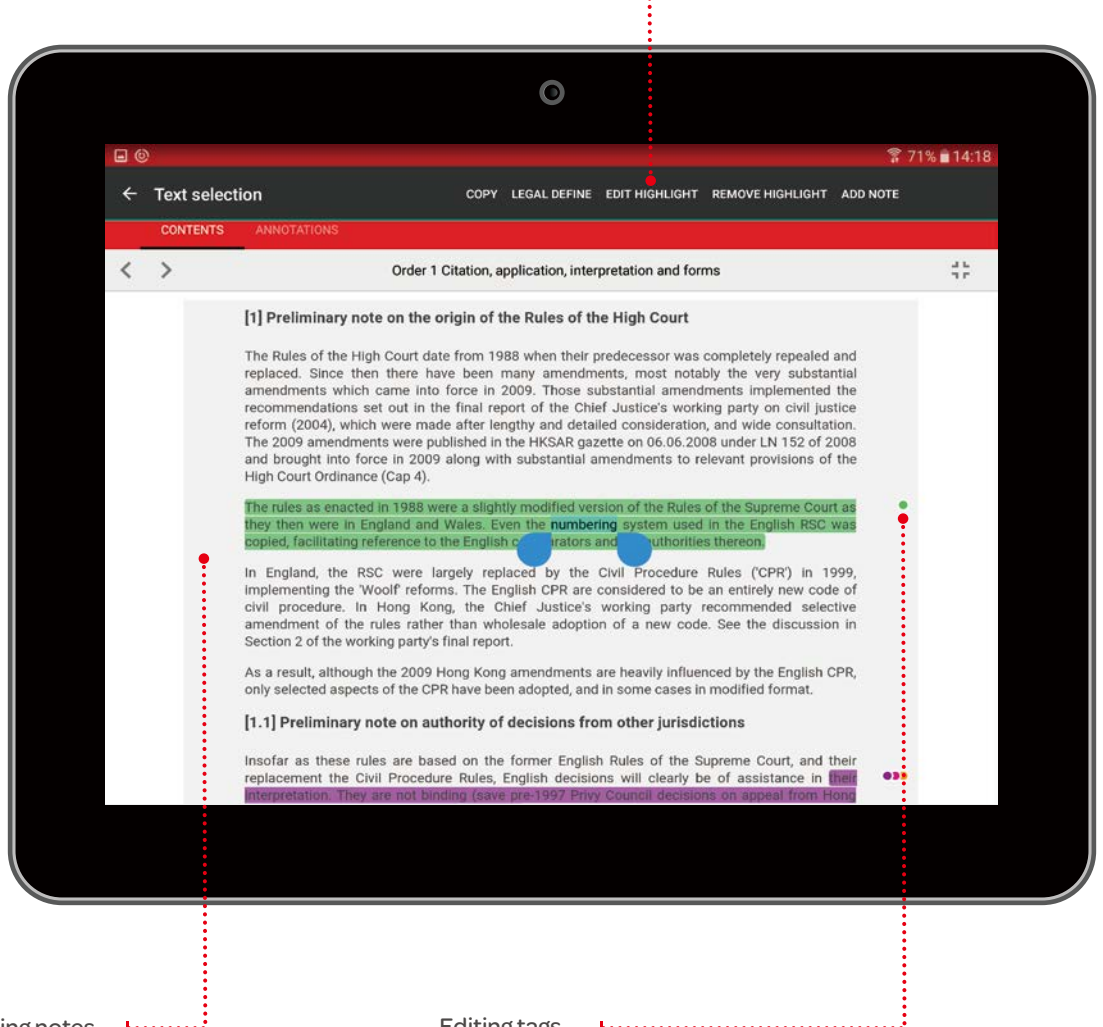

Editing notes **Fig.** Tap the note icon on the left hand side of the text.

#### Editing tags To edit a tag, tap the tag icon (a colored circle) on the right hand side of the text.

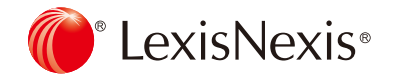

### Accessing and editing your annotations from the homescreen

Annotations can be viewed and edited from the homescreen using the annotations button.

Filtering annotations *Filter by annotations* to show notes, tags, highlights or orphans. *Orphaned notes* are those which were attached to sections of text which have been removed or substantially amended during a content update.

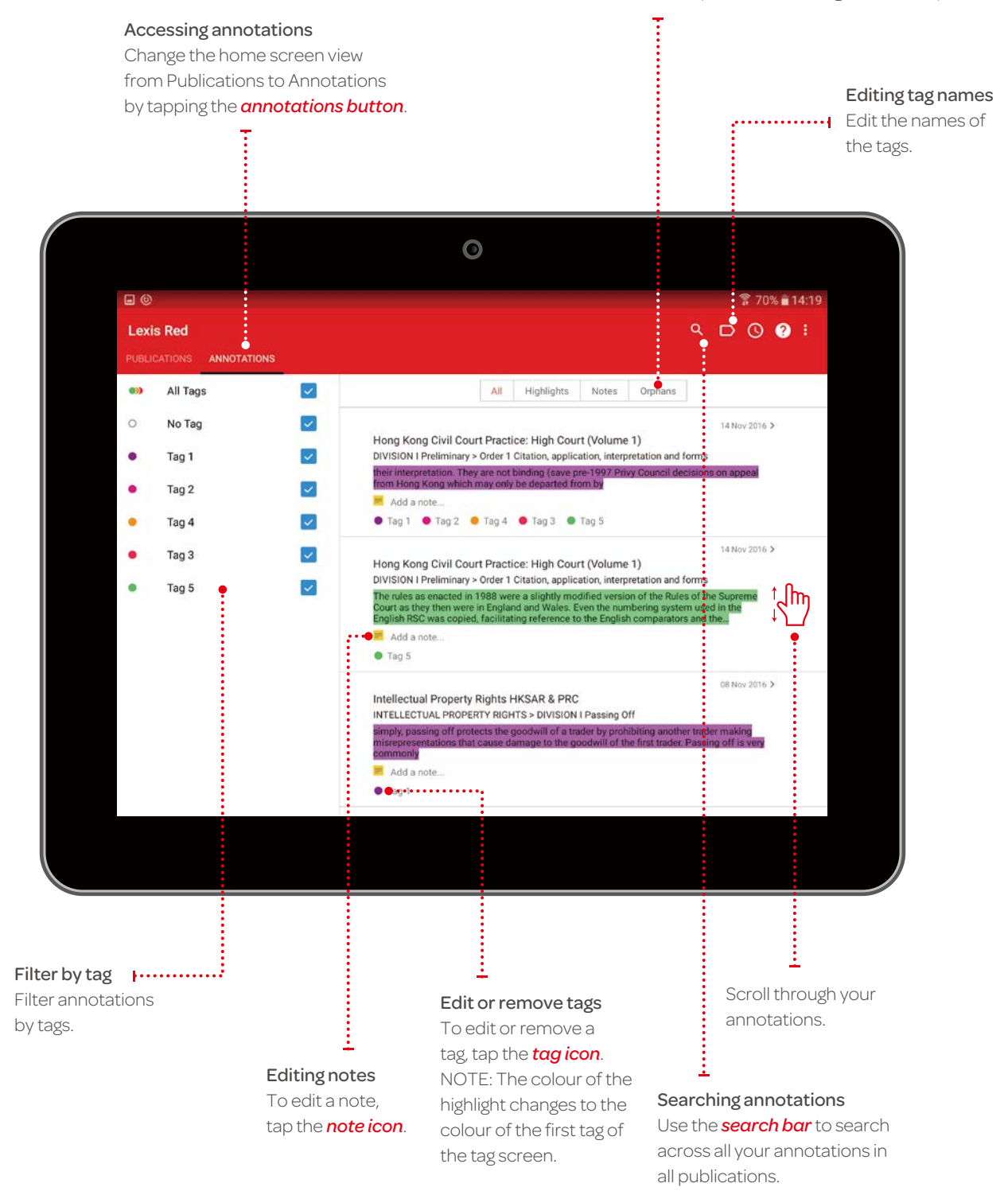

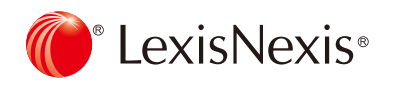

# Syncing annotations across devices

Annotations automatically sync across multiple devices when you connect to the Internet.

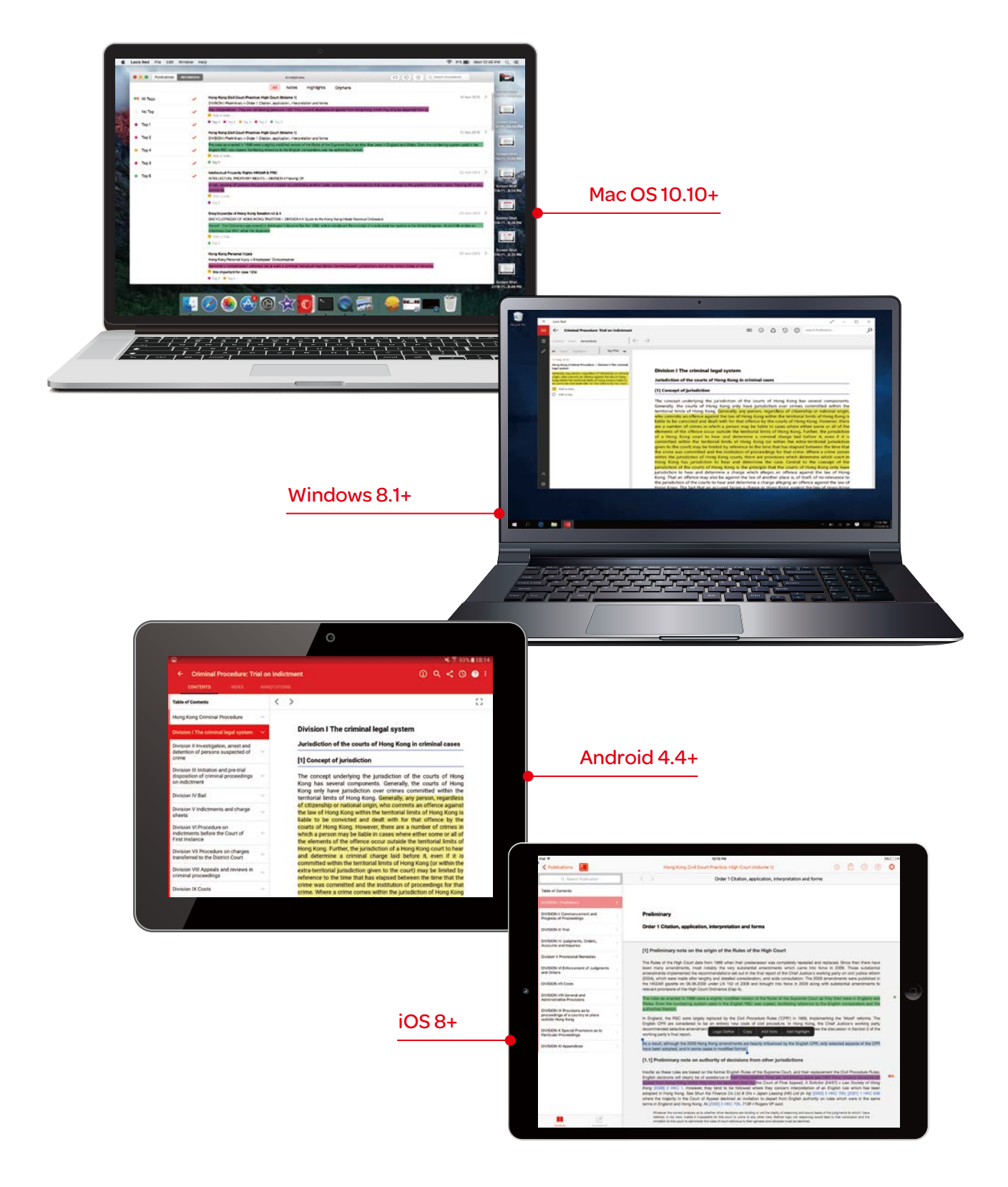

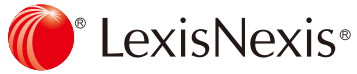